**Fernbedienungsgeräte**

# **CONDUCTENDUA**

Advanced Audio and Post Production System

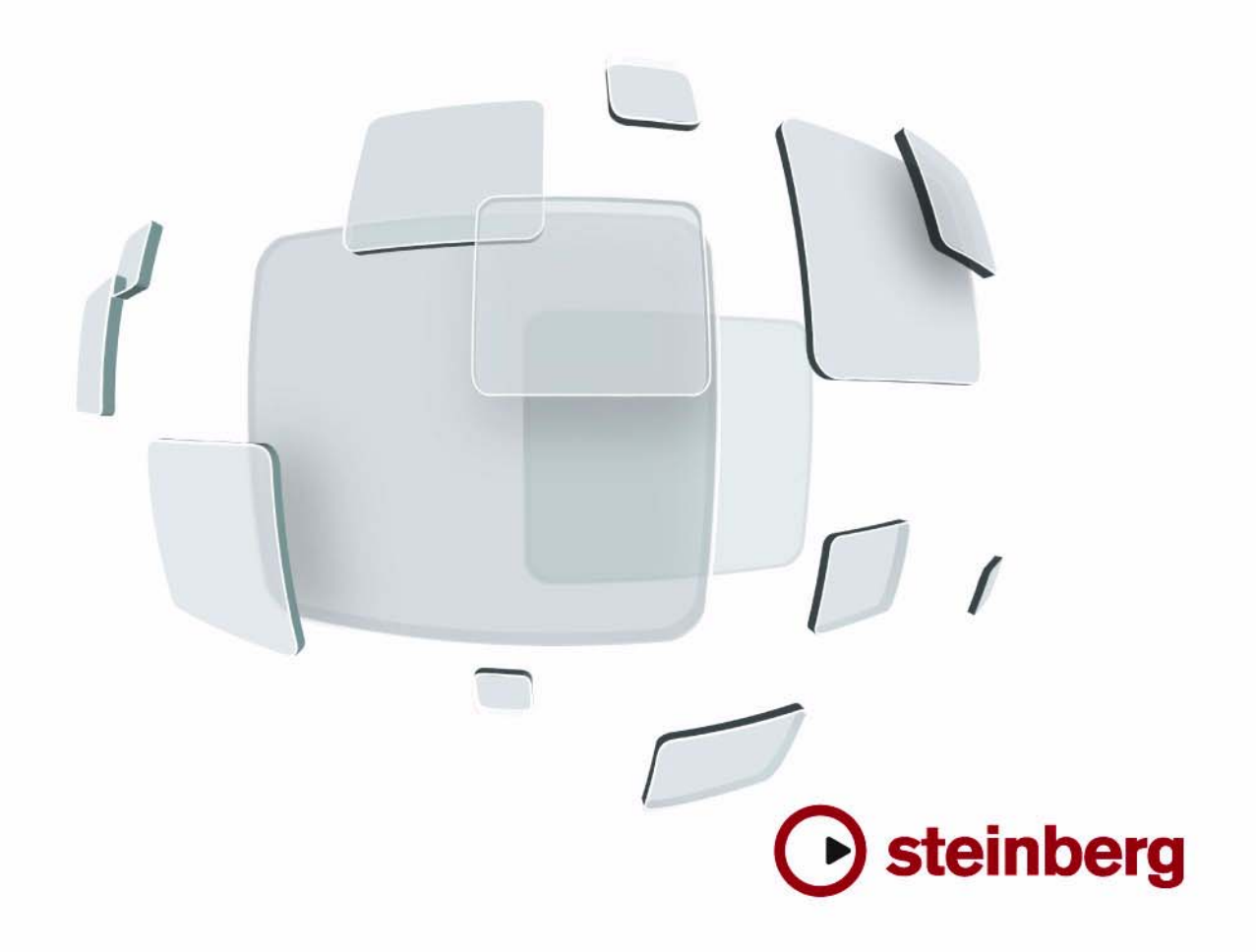

Überarbeitung und Übersetzung: Cristina Bachmann, Heiko Bischoff, Marion Bröer, Sabine Pfeifer

Die in diesem Dokument enthaltenen Informationen können ohne Vorankündigung geändert werden und stellen keine Verpflichtung seitens der Steinberg Media Technologies GmbH dar. Die Software, die in diesem Dokument beschrieben ist, wird unter einer Lizenzvereinbarung zur Verfügung gestellt und darf ausschließlich nach Maßgabe der Bedingungen der Vereinbarung (Sicherheitskopie) kopiert werden. Ohne ausdrückliche schriftliche Erlaubnis durch die Steinberg Media Technologies GmbH darf kein Teil dieses Handbuchs für irgendwelche Zwecke oder in irgendeiner Form mit irgendwelchen Mitteln reproduziert oder übertragen werden.

Alle Produkt- und Firmennamen sind ™ oder ® Marken oder Kennzeichnungen der entsprechenden Firmen. Windows XP ist eine Marke der Microsoft Corporation. Windows Vista ist eine eingetragene Marke oder eine Marke der Microsoft Corporation in den USA und/oder anderen Ländern. Das Mac-Logo ist eine Marke, die in Lizenz verwendet wird. Macintosh und Power Macintosh sind eingetragene Marken.

Stand: 30.01.2008

© Steinberg Media Technologies GmbH, 2008.

Alle Rechte vorbehalten.

**Inhaltsverzeichnis**

# **[5](#page-4-0) Fernbedienung in Nuendo**<br>6 **Einleitung**

- Einleitung<br>6 Einrichten
- Einrichten
- Bearbeitungsvorgänge
- Zugriff auf Geräte-Bedienfelder über Fernbedienungsgeräte
- Andere Fernbedienungsgeräte<br>10 Quick Controls
- **Quick Controls**
- Deaktivieren von Joysticks
- Die unterstützten Fernbedienungsgeräte
- Index

<span id="page-4-0"></span>**Fernbedienung in Nuendo**

# <span id="page-5-0"></span>**Einleitung**

Sie können Nuendo über MIDI steuern. Eine große Anzahl verschiedener MIDI-Steuergeräte wird unterstützt. In diesem Dokument finden Sie Informationen darüber, wie Sie Nuendo für die Fernsteuerung einrichten und welche externen Geräte unterstützt werden.

• Mit dem generischen Controller können Sie darüber hinaus auch andere (nicht unterstützte) MIDI-Steuergeräte für die Fernbedienung von Nuendo einrichten. Siehe [»Andere Fernbedienungsgeräte« auf Seite 8](#page-7-1).

# <span id="page-5-1"></span>**Einrichten**

## <span id="page-5-2"></span>**Anschließen des Steuergeräts**

Verbinden Sie den MIDI-Ausgang des Steuergeräts mit dem MIDI-Eingang Ihrer MIDI-Schnittstelle. Bei einigen Modellen müssen Sie auch einen MIDI-Ausgang Ihrer Schnittstelle mit einem MIDI-Eingang des Fernbedienungsgeräts verbinden. (Dies ist notwendig, wenn das externe Gerät über Rückmeldungsmöglichkeiten wie Anzeigen, automatische Regler usw. verfügt.)

Wenn Sie eine MIDI-Spur aufnehmen möchten, müssen Sie verhindern, dass MIDI-Daten des Steuergeräts mit aufgenommen werden. Gehen Sie dazu folgendermaßen vor:

1. Wählen Sie im Geräte-Menü den Befehl »Geräte konfigurieren…«.

2. Wählen Sie in der linken Liste die Option »MIDI-Anschluss-Einstellungen«.

3. Suchen Sie in der Tabelle auf der rechten Seite den MIDI-Eingang, an den Sie das MIDI-Steuergerät angeschlossen haben.

4. Deaktivieren Sie in der Spalte »In 'All MIDI Inputs'« das Kontrollkästchen für diesen Eingang, so dass in der Status-Spalte »Nicht aktiv« angezeigt wird.

5. Klicken Sie auf »OK«, um den Dialog »Geräte konfigurieren« zu schließen.

Sie haben damit den Eingang für das Steuergerät aus der Gruppe »All MIDI Inputs« entfernt. Das bedeutet, dass Sie MIDI-Spuren aufnehmen können, wenn »All MIDI Inputs« eingestellt ist, ohne dass Daten des MIDI-Steuergeräts mit aufgenommen werden.

## **Auswählen eines Fernbedienungsgeräts**

1. Wählen Sie im Geräte-Menü den Befehl »Geräte konfigurieren…«.

Ein Dialog wird geöffnet. Auf der linken Seite wird eine Liste mit Geräten angezeigt.

2. Wenn Sie das gewünschte Fernbedienungsgerät nicht finden, klicken Sie auf den Plus-Schalter (»Gerät hinzufügen«) oben im Fenster und wählen Sie es im angezeigten Einblendmenü aus.

Das Gerät wird zur Geräte-Liste hinzugefügt.

• Sie können auch mehrere Instanzen desselben Fernbedienungsgeräts auswählen.

Wenn Sie mehrere Instanzen eines Fernbedienungsgeräts ausgewählt haben, werden diese in der Geräte-Liste nummeriert. Wenn Sie z.B. einen Mackie Control Extender verwenden, müssen Sie »Mackie Control« ein zweites Mal zur Geräte-Liste hinzufügen.

#### 3. Wählen Sie in der Geräte-Liste Ihr MIDI-Steuergerät aus.

Je nachdem, welches Gerät Sie ausgewählt haben, wird entweder eine Liste mit programmierbaren Funktionsbefehlen oder ein leeres Bedienfeld auf der rechten Seite des Dialogs angezeigt.

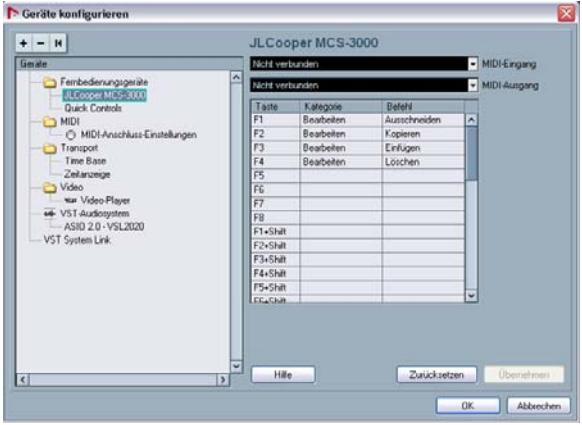

Eine JL Cooper MCS-3000 wurde als Steuergerät ausgewählt.

4. Wählen Sie im Einblendmenü »MIDI-Eingang« den richtigen MIDI-Eingang aus.

5. Wählen Sie gegebenenfalls im Einblendmenü »MIDI-Ausgang« den richtigen MIDI-Ausgang aus.

6. Klicken Sie auf »OK«, um den Dialog zu schließen. Jetzt können Sie über das MIDI-Steuergerät Schiebe- und Drehregler bewegen, die Mute- und Solo-Funktionen einschalten usw. Die genauen Einstellungsmöglichkeiten hängen von Ihrem externen MIDI-Steuergerät ab.

**!** Es kann vorkommen, dass die Kommunikation zwischen Nuendo und einem Fernbedienungsgerät unterbrochen wird oder das Handshaking-Protokoll keine Verbindung herstellen kann. Um die Kommunikation mit dem Gerät wiederherzustellen, wählen Sie das entsprechende Gerät in der Liste aus und klicken Sie auf den Zurücksetzen-Schalter. Wenn Sie auf den Schalter »Zurücksetzen-Befehl an alle Geräte senden« klicken, werden alle Geräte in der Geräte-Liste zurückgesetzt.

# <span id="page-6-0"></span>**Bearbeitungsvorgänge**

#### <span id="page-6-1"></span>**Automatisieren von Parametern mit externen Steuergeräten**

Das Automatisieren von Parametern im Touch-Modus mit einem externen Steuergerät funktioniert im Prinzip genauso wie das Bewegen von Steuerelementen auf dem Bildschirm im Write-Modus. Allerdings gibt es einen wichtigen Unterschied beim Ersetzen existierender Automationsdaten:

• Wenn Sie den Write-Modus einschalten und ein Steuerelement des externen Steuergeräts bewegen, werden alle Daten für den entsprechenden Parameter ab der Position, an der das Element bewegt wurde, ersetzt, bis die Wiedergabe angehalten wird.

Das heißt, dass ein Steuerelement von dem Augenblick an, an dem es im Write-Modus bewegt wird, »eingeschaltet« bleibt, bis die Wiedergabe angehalten wird. Die Gründe dafür werden weiter unten erklärt.

Daher sollten Sie folgende Sicherheitsvorkehrung treffen:

• Achten Sie darauf, dass Sie wirklich nur das Steuerelement bewegen, das Sie ersetzen möchten.

Um existierende Automationsdaten für ein Steuerelement im Touch-Modus ersetzen zu können, benötigt der Computer Informationen darüber, wie lange Sie das Steuerelement »angefasst« bzw. verwendet haben. »Auf dem Bildschirm« erkennt das Programm einfach, wann die Maustaste gedrückt und losgelassen wird. Wenn Sie jedoch mit einem externen Steuergerät arbeiten, gibt es keine Maustaste, so dass Nuendo nicht entscheiden kann, ob Sie einen Regler

bewegen und halten oder ob Sie ihn bewegen und loslassen. Daher müssen Sie die Wiedergabe anhalten, damit das Programm erkennt, dass Sie das Steuerelement »losgelassen« haben.

- **1.** Dies gilt nicht für die JL Cooper MCS-3000 oder andere Geräte mit berührungssensitiven Reglern. Diese Geräte unterbrechen den Schreibvorgang, sobald Sie den Regler loslassen
- **!** Dies ist nur dann wichtig, wenn Sie ein Steuergerät im Touch-Modus verwenden und den Write-Modus im Mixer einschalten.

#### <span id="page-6-2"></span>**Zuweisen von Tastaturbefehlen für die Fernbedienungsgeräte**

Für einige der unterstützten Fernbedienungsgeräte können Sie eine Funktion von Nuendo (der ein Tastaturbefehl zugewiesen werden kann) frei wählbaren Schaltern, Drehrädern und anderen Steuerelementen zuweisen. Zum Zeitpunkt der Erstellung dieses Handbuchs gehörten dazu die folgenden Geräte:

- JL Cooper MCS-3000
- JL Cooper CS-10
- Tascam US-428
- Yamaha 01x
- Yamaha DM 2000v2
- Yamaha DM 1000v2
- Radical SAC-2k
- Steinberg Houston

Gehen Sie folgendermaßen vor:

1. Wählen Sie im Dialog »Geräte konfigurieren« ein Gerät aus, das diese Funktion unterstützt.

Auf der rechten Seite des Dialogs befindet sich eine Tabelle mit drei Spalten. Hier können Sie Tastaturbefehle zuweisen.

2. In der Taste-Spalte können Sie ein Steuerelement oder einen Schalter auswählen, dem Sie eine Nuendo-Funktion zuweisen möchten.

3. Klicken Sie in die Kategorie-Spalte für das Steuerelement und wählen Sie eine Kategorie der Nuendo-Funktionen aus dem angezeigten Einblendmenü aus.

4. Klicken Sie in die Befehl-Spalte und wählen Sie im angezeigten Einblendmenü die gewünschte Nuendo-Funktion aus.

Die im Einblendmenü verfügbaren Optionen hängen von der ausgewählten Kategorie ab.

5. Wenn Sie die gewünschten Einstellungen vorgenommen haben, klicken Sie auf »Übernehmen«.

Die ausgewählte Funktion wird jetzt dem Schalter oder Steuerelement auf dem Fernbedienungsgerät zugewiesen.

## **Fernbedienung von MIDI-Spuren**

Obwohl die meisten Fernbedienungsgeräte in der Lage sind, sowohl MIDI- als auch Audiospuren in Nuendo zu steuern, kann die Handhabung bestimmter Parameter unterschiedlich sein. Zum Beispiel werden Elemente, die nur für Audiospuren relevant sind (z.B. EQ), bei der Steuerung von MIDI-Kanälen nicht berücksichtigt.

# <span id="page-7-0"></span>**Zugriff auf Geräte-Bedienfelder über Fernbedienungsgeräte**

Mit Nuendo haben Sie die Möglichkeit, über externe Geräte auf benutzerdefinierte Geräte-Bedienfelder zuzugreifen. Wenn Sie ein Geräte-Bedienfeld für den erweiterten Mixer-Bereich eingerichtet (d.h. ein Bedienfeld mit der Größe »Kanalzug« erstellt) und diesem Projekt-Parameter zugewiesen haben, können Sie über einige der von Nuendo unterstützten Fernbedienungsgeräte auf diese Parameter zugreifen.

Diese Funktionalität wird für folgende Geräte unterstützt:

- Steinberg Houston
- Mackie Control
- Mackie HUI
- Yamaha DM 2000
- CM Motormix
- SAC2K

Für diese Geräte wurde eine separate Display-Seite hinzugefügt. Diese finden Sie im Inserts-Bereich für den ausgewählten Kanal (Selected channel: Inserts).

Diese Seite hat den Namen »User« und wird als neunte Inserts-Seite für Audiokanäle und als fünfte Inserts-Seite für MIDI-Kanäle angezeigt. So haben Sie die Möglichkeit, die Parameter, die Ihrem Geräte-Bedienfeld zugewiesen wurden, über das Fernbedienungsgerät zu steuern.

# <span id="page-7-3"></span><span id="page-7-1"></span>**Andere Fernbedienungsgeräte**

Sie können zum Fernsteuern von Nuendo auch MIDI-Steuergeräte verwenden, für die Steinberg keine spezielle Unterstützung anbietet. Nuendo bietet dafür die Geräte-Option »Generischer Controller«:

1. Öffnen Sie über das Geräte-Menü den Dialog »Geräte konfigurieren«.

Wenn sich die Option »Generischer Controller« nicht in der Geräte-Liste befindet, müssen Sie den Eintrag hinzufügen.

2. Klicken Sie dazu auf den Plus-Schalter (»Gerät hinzufügen«) oben im Fenster und wählen Sie im angezeigten Einblendmenü »Generischer Controller«.

• Wenn Sie im Dialog »Geräte konfigurieren« in die Geräte-Liste den Eintrag »Generischer Controller« einfügen, können Sie im Geräte-Menü die Option »Generischer Controller« auswählen, um das dazugehörige Fenster zu öffnen.

<span id="page-7-2"></span>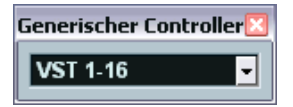

Das Fenster »Generischer Controller«

3. Wählen Sie in der Liste links im Fenster »Generischer Controller«.

Die Einstellungen für den generischen Controller werden angezeigt und Sie können angeben, welches Steuerelement Ihres Geräts welchen Parameter in Nuendo steuern soll.

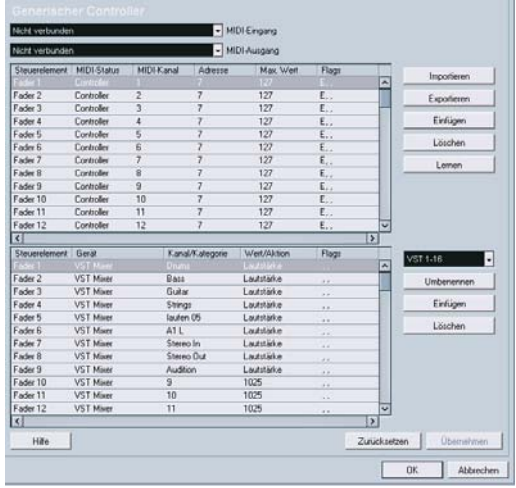

4. Verwenden Sie die Einblendmenüs »MIDI-Eingang« und »MIDI-Ausgang«, um die MIDI-Anschlüsse auszuwählen, an die Ihr Fernbedienungsgerät angeschlossen ist.

5. Wählen Sie im Einblendmenü auf der rechten Seite in der Mitte eine Bank aus.

Die meisten MIDI-Geräte können jeweils nur eine begrenzte Anzahl von Kanälen (meist 8 oder 16) steuern. Wenn Ihr MIDI-Steuergerät z.B. über 16 Lautstärkeregler verfügt und Sie 32 Kanäle in Nuendo verwenden, benötigen Sie zwei Bänke mit je 16 Kanälen. Wenn die erste Bank ausgewählt ist, steuern Sie Kanal 1 bis 16; wenn die zweite Bank ausgewählt ist, steuern Sie die Kanäle 17 bis 32. Da auch die Transportfunktionen ferngesteuert werden können, benötigen Sie eventuell mehrere Bänke.

6. Stellen Sie die obere Tabelle entsprechend den Steuerelementen auf Ihrem MIDI-Fernbedienungsgerät ein. Die Spalten haben folgende Funktionen:

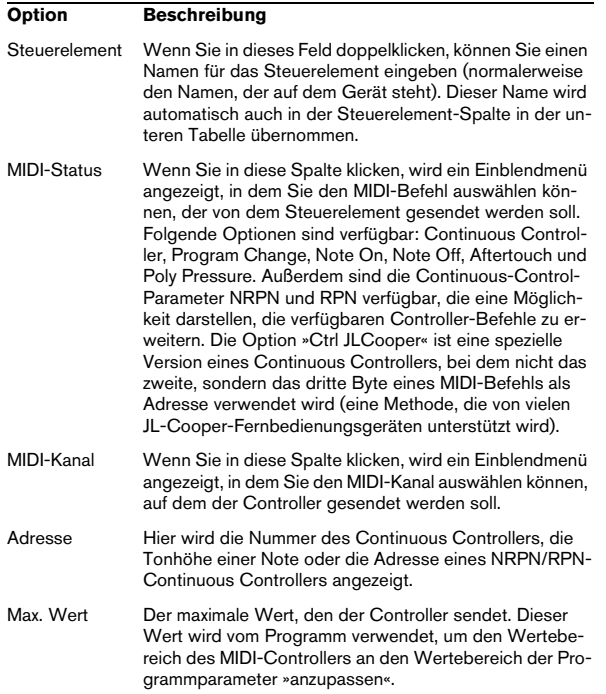

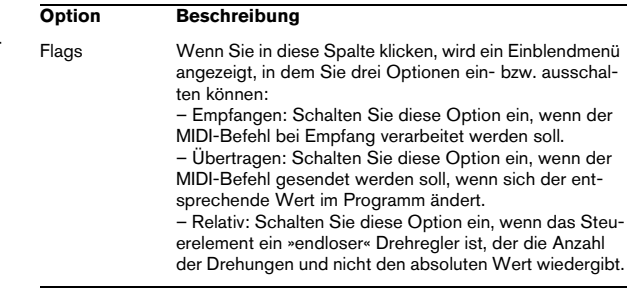

• Wenn sich zu viele oder zu wenige Steuerelemente in der oberen Tabelle befinden, können Sie mit dem Einfügen- bzw. Löschen-Schalter rechts neben der Tabelle Steuerelemente hinzufügen bzw. löschen.

• Wenn Sie sich nicht sicher sind, welche MIDI-Befehle ein bestimmter Controller sendet, verwenden Sie die Lernen-Funktion:

Wählen Sie das Steuerelement in der oberen Tabelle aus (indem Sie in die Steuerelement-Spalte klicken), bewegen Sie das entsprechende Steuerelement auf Ihrem MIDI-Gerät und klicken Sie auf den Lernen-Schalter rechts neben der Tabelle. Die Werte für MIDI-Status, MIDI-Kanal und Adresse werden automatisch auf die Werte des bewegten Steuerelements eingestellt.

#### 7. Legen Sie in der unteren Tabelle fest, welche Nuendo-Parameter Sie steuern möchten.

Jede Zeile in dieser Tabelle ist mit dem Steuerelement in der entsprechenden Zeile in der oberen Tabelle verbunden. Dies wird durch die Steuerelement-Spalte angezeigt. Die übrigen Spalten haben die folgenden Funktionen:

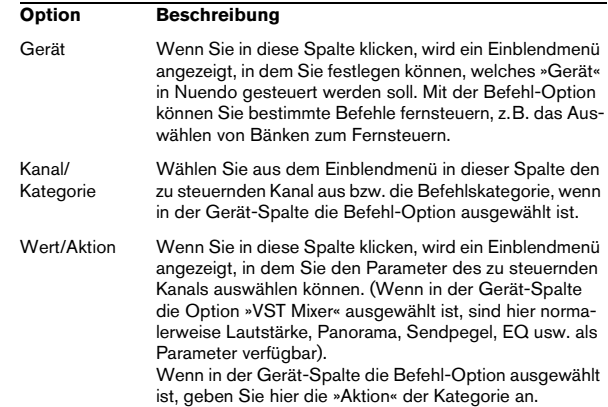

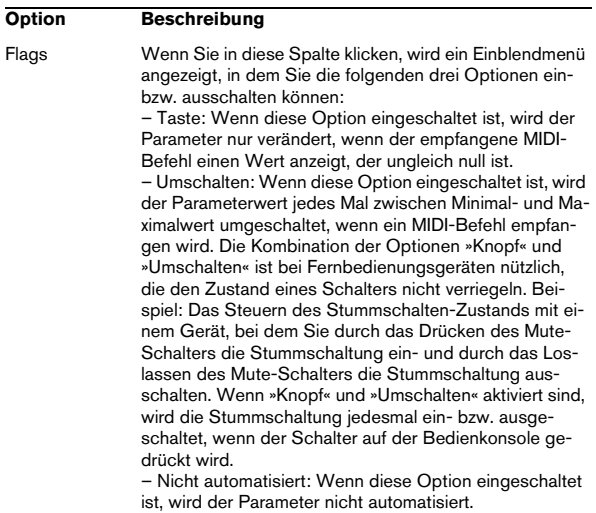

8. Wählen Sie gegebenenfalls eine andere Bank aus und nehmen Sie die Einstellungen dafür vor.

In diesem Fall müssen Sie nur Einstellungen in der unteren Tabelle vornehmen, da die obere Tabelle bereits dem MIDI-Fernbedienungsgerät entsprechend eingerichtet wurde.

• Falls erforderlich, können Sie mit dem Einfügen-Schalter unterhalb des Bank-Einblendmenüs Bänke einfügen. Wenn Sie auf den Umbenennen-Schalter klicken, können Sie der ausgewählten Bank einen neuen Namen zuweisen. Eine nicht benötigte Bank können Sie entfernen, indem Sie sie auswählen und dann auf den Löschen-Schalter klicken.

9. Wenn Sie alle Einstellungen vorgenommen haben, schließen Sie den Dialog.

Sie können nun die eingestellten Nuendo-Parameter mit dem MIDI-Steuergerät steuern. Wenn Sie eine andere Bank auswählen möchten, verwenden Sie das Einblendmenü im Fernbedienungsfenster »Generischer Controller« (oder verwenden Sie ein Steuerelement des MIDI-Steuergeräts, wenn Sie eins zugewiesen haben).

#### **Import- und Export-Einstellungen**

Mit dem Exportieren-Schalter oben rechts auf der Einstellungen-Registerkarte können Sie die aktuellen Einstellungen, einschließlich der Controller-Konfiguration (obere Tabelle) und aller Bänke, speichern. Die Einstellungen werden als Datei (mit der Windows-Dateinamenerweiterung ».xml«) gespeichert. Mit dem Importieren-Schalter können Sie Dateien mit gespeicherten Fernbedienungseinstellungen importieren.

• Die zuletzt importierten oder exportierten Fernbedienungseinstellungen werden automatisch geladen, wenn das Programm startet oder »Generischer Controller« im Dialog »Geräte konfigurieren« ausgewählt wurde.

# <span id="page-9-5"></span><span id="page-9-0"></span>**Quick Controls**

Mit Hilfe der Quick Controls in Nuendo können Sie ein externes Fernbedienungsgerät so einrichten, dass es bis zu acht Parameter auf jeder Audio-, MIDI- oder Instrumentenspur steuert. Weitere Informationen über das Einrichten Ihres Gerätes und das Zuweisen von Parametern finden Sie im Kapitel »Quick Controls für Spurparameter« im Benutzerhandbuch.

# <span id="page-9-4"></span><span id="page-9-1"></span>**Deaktivieren von Joysticks**

Wenn ein Joystick an Ihrem System angeschlossen ist und Sie diesen nicht mit Nuendo verwenden möchten, können Sie ihn deaktivieren. Gehen Sie dazu folgendermaßen vor:

1. Öffnen Sie das Geräte-Menü und wählen Sie den Befehl »Geräte konfigurieren…«.

2. Wählen Sie das Gerät in der Liste links im Dialog aus. Die entsprechenden Einstellungen werden auf der rechten Seite im Dialog angezeigt.

3. Sie können den Joystick nun deaktivieren, indem Sie die entsprechende Option im Dialog ausschalten.

# <span id="page-9-2"></span>**Die unterstützten Fernbedienungsgeräte**

In den folgenden Abschnitten werden die von Nuendo unterstützten Fernbedienungsgeräte aufgelistet und die entsprechenden Funktionen erläutert.

# <span id="page-9-3"></span>**Apple Remote (nur Mac OS X)**

Viele Apple-Computer werden mit einem Apple-Fernbedienungsgerät ausgeliefert. Es handelt sich um ein kleines Gerät, das der Fernbedienung von Fernsehgeräten ähnelt. Hiermit können Sie bestimmte Funktionen in Nuendo fernsteuern.

1. Wählen Sie im Geräte-Menü den Befehl »Geräte konfigurieren…« und wählen Sie im Einblendmenü »Gerät hinzufügen« die Option »Apple Remote Control«.

2. In der Liste rechts im Dialog werden die Schalter der Apple-Fernbedienung aufgelistet. Sie können für jeden Schalter ein Einblendmenü öffnen, aus dem Sie einen Nuendo-Parameter auswählen können.

Der ausgewählte Parameter wird dem entsprechenden Schalter der Apple-Fernbedienung zugewiesen.

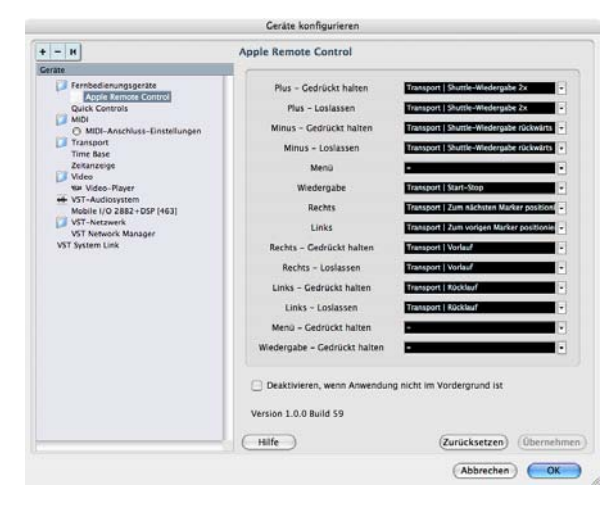

Standardmäßig steuert die Apple-Fernbedienung immer die Anwendung, die auf Ihrem Macintosh im Vordergrund läuft (vorausgesetzt, diese Anwendung unterstützt die Apple-Fernbedienung). Wenn Sie jedoch Nuendo starten, wird die Apple-Fernbedienung exklusiv für Nuendo verwendet, auch wenn es nicht im Vordergrund läuft.

• Wenn Sie dies vermeiden möchten, können Sie die Option »Deaktivieren, wenn Anwendung nicht im Vordergrund ist« einschalten.

Wenn diese Option eingeschaltet ist, können Sie die Apple-Fernbedienung für andere Anwendungen verwenden, wenn Nuendo nicht die aktive Anwendung ist.

#### <span id="page-10-0"></span>**CM Automation Motor Mix**

Mit dem CM Motor Mix kann eine beliebige Anzahl von Kanälen in Achtergruppen gesteuert werden.

• Mit den Schaltern »<« und »>« (oben im View-Bereich) werden die Kanäle 1–8, 9–16 usw. ausgewählt. Wenn Sie den Shift-Schalter gedrückt halten und einen dieser Schalter drücken, erfolgt die Auswahl in Schritten von einem Kanal (d.h. 1–8, 2–9, 3–10 usw.).

• Drücken Sie »F1«, um die Motorisierung der Regler einbzw. auszuschalten.

• Mit den Select-Schaltern (der Schalterreihe unter dem Display) können Sie eine bestimmte Spur auswählen und Einstellungen dafür vornehmen.

• Mit den Mute- und Solo-Schaltern können Sie eine Spur stumm- bzw. Solo schalten.

• Die Funktion der Schalter in der ersten Reihe unter den Drehreglern hängt von der ausgewählten Parametergruppe ab.

• Wenn Sie im View-Bereich den Rec/Rdy-Schalter einschalten, können Sie mit den Schaltern der zweiten Reihe unter den Drehreglern die jeweilige Spur in Aufnahmebereitschaft versetzen.

• Mit dem Schalter »Write/fnct B« im View-Bereich steuern Sie die Write- bzw. Read-Schalter im Mixer von Nuendo. Wenn »Write/fnct B« eingeschaltet ist, können Sie durch Einschalten des All-Schalters unten links auf dem CM Motor Mix die Schalter »Write All/Read All« im Mixer von Nuendo steuern.

• Der Schalter »Auto Enbl« steuert die Transportfunktionen »Start« und »Stop« in Nuendo.

• Mit dem Suspend-Schalter können Sie die Aufnahme-Funktion in Nuendo steuern.

• Wenn Sie den DSP-Schalter drücken, wird der Positionszeiger an den Projektanfang verschoben. Wenn Sie den Shift-Schalter gedrückt halten und den DSP-Schalter drücken, wird der Positionszeiger an das Projektende verschoben.

• Wenn Sie den Window-Schalter drücken, wird der Positionszeiger an den linken Locator verschoben. Wenn Sie »Shift« gedrückt halten und den Window-Schalter drücken, wird der Positionszeiger an den rechten Locator verschoben.

• Wenn Sie den Default-Schalter drücken, wird der »automatische Punch-In« ein- bzw. ausgeschaltet. Wenn Sie »Shift« gedrückt halten und den Default-Schalter drücken, wird der »automatische Punch-Out« ein- bzw. ausgeschaltet.

• Wenn Sie den Undo-Schalter drücken, wird die letzte in Nuendo vorgenommene Aktion rückgängig gemacht. Wenn Sie »Shift« gedrückt halten und den Undo-Schalter drücken, wird die zuletzt rückgängig gemachte Aktion wiederhergestellt.

Im Rotary-Bereich können Sie mit dem Drehregler die Funktionszuweisung der vier Schalter unter dem Rotary-Drehregler verändern (die aktuelle Funktion wird im Rotary-Display angezeigt):

#### ROTARY: PA

- equalize-Schalter: Fader-Set-Modus: Panning
- dynamics-Schalter: Fader-Set-Modus: Routing
- delay-Schalter: Selected-Channel-Modus: Panning
- special-Schalter: Selected-Channel-Modus: Routing

#### ROTARY: EQ

- equalize-Schalter: Fader-Set-Modus: EQ Low (EQ1)
- dynamics-Schalter: Fader-Set-Modus: EQ Mid-Low (EQ2)
- delay-Schalter: Fader-Set-Modus: EQ Mid-High (EQ3)
- special-Schalter: Fader-Set-Modus: EQ High (EQ4)

#### ROTARY: S1

- equalize-Schalter: Fader-Set-Modus: Send 1
- dynamics-Schalter: Fader-Set-Modus: Send 2
- delay-Schalter: Fader-Set-Modus: Send 3
- special-Schalter: Fader-Set-Modus: Send 4

#### ROTARY: S2

- equalize-Schalter: Fader-Set-Modus: Send 5
- dynamics-Schalter: Fader-Set-Modus: Send 6
- delay-Schalter: Fader-Set-Modus: Send 7
- special-Schalter: Fader-Set-Modus: Send 8
- Wenn Sie den Bank-Schalter im View-Bereich drücken, zeigt das Display die nächste Seite.

Wenn Sie »Shift« gedrückt halten und den Bank-Schalter drücken, springt das Display zur letzten Seite.

• Wenn Sie den Group-Schalter im View-Bereich drücken, zeigt das Display die vorherige Seite.

Wenn Sie »Shift« gedrückt halten und den Group-Schalter drücken, springt das Display zur ersten Seite.

• Drücken Sie den Rotary-Drehregler, um die Anzeige der verfügbaren Parameternamen bzw. den Seitennamen einoder auszuschalten.

#### Fader-Set-Modus Panning:

- Seite 1 Panning links/rechts
- Seite 2 Panning vorne/hinten
- Schalter unter den Drehreglern: Monitor

#### Fader-Set-Modus Routing:

- Seite 1 Ausgangsbus
- Seite 2 Monitor
- Seite 3 Eingangsbus
- Seite 4 Eingangsverstärkung
- Seite 5 Eingangsphase
- Schalter unter den Drehreglern: Monitor

#### Selected-Channel-Modus Panning:

- Seite 1 Panning links/rechts und vorne/hinten
- Schalter unter den Drehreglern: Monitor

#### Selected-Channel-Modus Routing:

- Seite 1 Ausgangsbus, Monitor, Eingangsbus, Eingangsverstärkung, Eingangsphase
- Schalter unter den Drehreglern: Monitor

#### Fader-Set-Modus EQ1 bis EQ4 (z.B. EQ1):

- Seite 01 Verstärkung EQ Low
- Seite 02 Frequenz EQ Low
- Seite 03 Q-Bereich EQ Low
- Seite 04 EQ Low einschalten
- Seite 05 Bypass EQs
- Schalter unter den Drehreglern: EQs umgehen (Bypass)

Fader-Set-Modus Send1 bis Send8 (z.B. Send1):

- Seite 01 Pegel Send1
- Seite 02 Send1 einschalten
- Seite 03 Send1 Pre/Post
- Seite 04 Send1 Bus
- Seite 05 Sends umgehen (Bypass)
- Schalter unter den Drehreglern: Sends umgehen (Bypass)

F2-Schalter: Selected-Channel-Modus EQ:

• Seite 1 – Verstärkung, Frequenz, Q und Ein-/Ausschalten der Tiefen (Lo); Verstärkung, Frequenz, Q und Ein-/Ausschalten der tiefen Mitten (Lo Mid)

- Seite 2 Verstärkung, Frequenz, Q und Ein-/Ausschalten der hohen Mitten (Hi Mid), Verstärkung, Frequenz, Q und Ein-/ Ausschalten der Höhen (Hi)
- Schalter unter den Drehreglern: EQs umgehen (Bypass)

Wenn Sie den Shift-Schalter gedrückt halten und »F2« drücken, wird der Selected-Channel-Modus EQ geändert:

- Seite 1 Verstärkung und Frequenz für alle Frequenzbänder
- Seite 2 Q und Ein-/Ausschalten für alle Frequenzbänder
- Schalter unter den Drehreglern: EQs umgehen (Bypass)

F3-Schalter: Selected-Channel-Modus Sends

- Seite 1 Pegel, Ein-/Ausschalten, Pre/Post und Bus für Send 1 und Send 2
- Seite 2 Pegel, Ein-/Ausschalten, Pre/Post und Bus für Send 3 und Send 4
- Seite 3 Pegel, Ein-/Ausschalten, Pre/Post und Bus für Send 5 und Send 6
- Seite 4 Pegel, Ein-/Ausschalten, Pre/Post und Bus für Send 7 und Send 8
- Schalter unter den Drehreglern: Sends umgehen (Bypass)

Wenn Sie den Shift-Schalter gedrückt halten und »F3« drücken, wird der Selected-Channel-Modus Sends geändert:

- Seite 1 Pegel für Send 1 bis Send 8
- Seite 2 Ein-/Ausschalten für Send 1 bis Send 8
- Seite 3 Pre/Post für Send 1 bis Send 8
- Seite 4 Bus für Send 1 bis Send 8
- Schalter unter den Drehreglern: Sends umgehen (Bypass)

Im PDF-Dokument »Mackie Control und Nuendo« finden Sie eine Beschreibung folgender Funktionen/Schalter: F4-Schalter: Selected-Channel-Modus Inserts, Next-Schalter: Global-Modus Send Effects, Last-Schalter: Global-Modus Master Effects, Enter-Schalter: Global-Modus Instruments.

# <span id="page-12-0"></span>**Steinberg Houston**

Houston ist ein MIDI/USB-Fernbedienungsgerät, das speziell für die Verwendung mit VST-Audioanwendungen wie Nuendo entwickelt wurde. Mit seinen einfachen und klaren Steuerelementen (einschließlich berührungssensitiven motorisierten Reglern, Drehreglern, Transportfunktionen und einem Jog/Shuttle-Wheel) können Sie mit diesem Fernbedienungsgerät nahezu jeden Parameter in Nuendo steuern, ohne dass Sie die Computertastatur oder die Maus verwenden müssen.

• Informationen über die Parameter und die Verwendung des Geräts entnehmen Sie der Dokumentation des Geräts.

In dieser Version von Nuendo wurden folgende Funktionen hinzugefügt:

[Dyn/User1]: Studio Send im Selected-Channel-Modus

- Page 01 Pegel
- Page 02 Ein/Aus
- Page 03 Pre/Post
- Page 04 Panning links/rechts

[User2]: Instrument im Selected-Channel-Modus (Zuweisung von Instrumenten- und MIDI-Spuren zu VSTis im Bedienfeld)

- Page 1 Instrumentauswahl
- Page 2-n Instrument-Parameter

Fader Set-Bereich:

- [Shift]+[FX Send1]: Studio Send 1
- [Shift]+[FX Send2]: Studio Send 2
- [Shift]+[FX Send3]: Studio Send 3
- [Shift]+[FX Send4]: Studio Send 4
- Page 1 Level
- Page 2 Enable
- Page 3 Pre/Post
- Page 4 Pan Left/Right

# <span id="page-13-0"></span>**JL Cooper CS-10**

Mit der CS-10 ist eine Fernbedienung von 32 Kanälen (in Achtergruppen) möglich. Mit den folgenden Steuerelementen der CS-10 können folgende Parameter jedes Kanalzugs gesteuert werden:

- Regler: Lautstärke
- Solo und Mute: Solo- und Stummschalten-Funktion
- Sel: Auswählen des Kanals, der bearbeitet werden soll

Mit den sechs Drehreglern der CS-10 können die folgenden Parameter für jeden ausgewählten Kanal gesteuert werden:

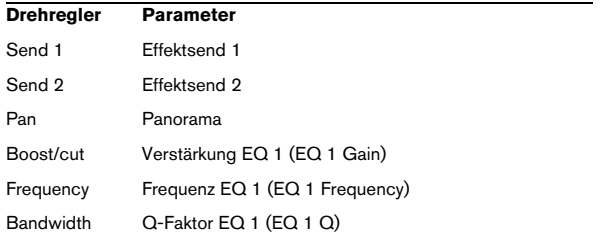

• Mit den Funktionstasten F1–F4 der CS-10 können die Kanäle 1–32 in Achtergruppen ausgewählt werden. Mit der Funktionstaste F1 werden die Kanäle 1–8 ausgewählt, mit der Funktionstaste F2 die Kanäle 9–16 usw.

• Wenn Sie einen Regler mit gedrückter Shift-Funktionstaste bewegen, zeigen die beiden Anzeigen neben dem Regler an, ob die Reglerposition unter oder über dem aktuellen Reglerpegel in Nuendo liegt.

Wenn die obere Anzeige leuchtet, liegt die Reglerposition über dem Reglerpegel in Nuendo und umgekehrt. Wenn keine der beiden Anzeigen leuchtet, stimmen die Positionen der Regler für diesen Kanal überein.

• Die Steuerelemente für Wiedergabe, Stop, Aufnahme, Rück- und Vorlauf der CS-10 haben dieselben Funktionen wie in Nuendo.

**!** Die CS-10 unterstützt Rückmeldungsmöglichkeiten über MIDI. Es wird also angezeigt, welche Kanäle in Nuendo stummgeschaltet, im Solo-Modus bzw. ausgewählt sind. Damit dies (und auch die oben beschriebene Reglerpositionsanzeige) funktioniert, ist eine bidirektionale MIDI-Verbindung zwischen der CS-10 und Nuendo erforderlich.

# <span id="page-13-1"></span>**JL Cooper MCS-3000**

Mit der MCS-3000 ist eine Fernbedienung von 32 Mixerkanälen (in Achtergruppen) möglich. Mit den folgenden Steuerelementen der MCS-3000 können folgende Mixerparameter jedes Kanalzugs gesteuert werden:

- Regler: Lautstärke
- Solo und Mute: Solo- und Stummschalten-Funktion
- Sel: Auswählen des Kanals, der bearbeitet werden soll

Sie können die folgenden Parameter für jeden ausgewählten Kanal fernsteuern, indem Sie die Drehregler der MCS-3000 verwenden und zwischen den Seiten 1–4 hin- und herschalten:

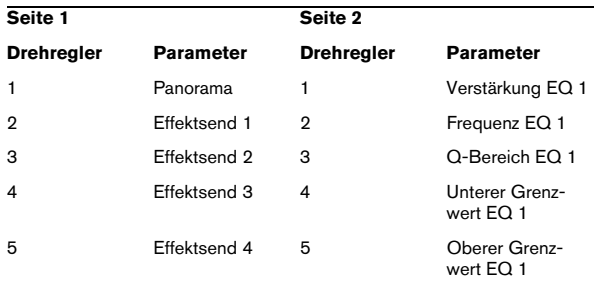

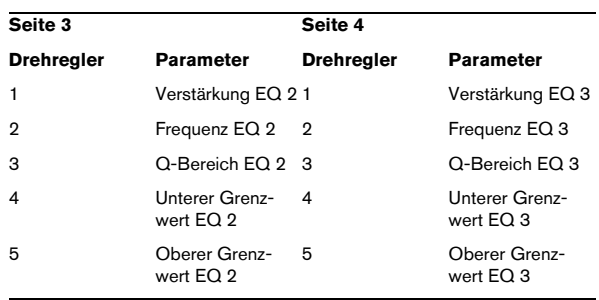

• Mit den Banktasten 1–4 der MCS-3000 können die Kanäle 1–32 in Achtergruppen ausgewählt werden. Mit der Banktaste 1 werden die Kanäle 1–8 ausgewählt, mit der Banktaste 2 die Kanäle 9–16 usw.

• Sie können Marker erzeugen, indem Sie die Taste »Set Locate« auf der MCS-3000 drücken, eine Marker-ID eingeben und die [Eingabetaste] drücken.

• Um einen Marker zu finden, drücken Sie »Locate«, geben Sie die Marker-ID ein und drücken Sie die [Eingabetaste].

• Die Steuerelemente für Wiedergabe, Stop, Aufnahme, Rück- und Vorlauf der MCS-3000 haben dieselben Funktionen wie in Nuendo.

**!** Die MCS-3000 unterstützt die Rückmeldung über MIDI, d.h., es wird angezeigt, welche Kanäle in Nuendo stummgeschaltet, sich im Solo-Modus befinden bzw. ausgewählt sind. Damit dies funktioniert, ist eine bidirektionale MIDI-Verbindung zwischen der MCS-3000 und Nuendo erforderlich.

## <span id="page-14-0"></span>**Mackie Control**

Mackie Control ist ein MIDI-Controller mit 9 berührungssensitiven Fadern (8 Bedienkanäle plus Master), der Funktionen für und direkten Zugriff in das Bearbeiten, Mischen, Automation sowie die Navigation innerhalb der unterstützten Programme bietet.

Für Nuendo-Benutzer ist eine speziell für Mackie Control hergestellte Oberflächenfolie zur individuellen Anpassung an Nuendo verfügbar.

• Genaue Informationen über die Parameter und die Verwendung des Geräts finden Sie im PDF-Dokument »Mackie Control und Nuendo«.

#### <span id="page-14-1"></span>**Mackie HUI**

Mit dem Mackie HUI können Sie eine beliebige Anzahl von Kanälen in Achtergruppen steuern.

- Mit dem linken bzw. rechten Bank-Schalter können Sie die Kanäle 1–8, 9–16 usw. auswählen.
- Mit dem linken bzw. rechten Channel-Schalter können Sie die Zuweisung von Reglern zu Kanälen schrittweise um einen Kanal verschieben.
- Mit dem Fader-Schalter im Bereich »Auto Enable« können Sie die Motorisierung der Regler ein- bzw. ausschalten.
- Die Schalter »Mute«, »Pan«, »Send«, »Plug In« und »Send Mute« im Bereich »Auto Enable« werden zur Zeit nicht unterstützt.
- Mit den Rec/Rdy-Schaltern können Sie eine Spur in Aufnahmebereitschaft versetzen.
- Mit den Select-Schaltern können Sie einzelne Spuren für genauere Einstellungen auswählen.
- Mit den Mute- und Solo-Schaltern können Sie eine Spur stumm- bzw. Solo schalten.
- Wenn Sie den Default-Schalter drücken, wird die Solo-Schaltung aller Spuren aufgehoben.
- Wenn Sie den Assign-Schalter drücken, wird die Stummschaltung aller Spuren aufgehoben.
- Rechts neben der Zeitanzeige finden Sie eine LED mit der Aufschrift »Rude Solo Light«. Diese LED leuchtet auf, sobald ein Kanal Solo geschaltet wird.
- Mit den Insert-Schaltern werden alle Inserts einer Spur umgangen (Bypass).

Pan-Schalter im Bereich »Select Assign«:

- Fader-Set: Panning links/rechts oder Panning vorne/hinten. Drücken Sie wiederholt auf den Schalter, um die verschiedenen Parameterzuweisungen aufzurufen (mit den acht V-Pots werden die Pan-Parameter gesteuert).
- V-Sel-Schalter im Bereich »Select Assign«: Spur mithören (Monitor).

Schalter »Send A« bis »Send E« im Bereich »Select Assign«:

- Fader-Set: Pegel Send 1 bis Send 8 (Send A bis Send D weist Send 1 bis Send 4 zu; Send E weist Send 5 bis Send 8 zu: Drücken Sie wiederholt auf den Schalter, um die verschiedenen Parameterzuweisungen aufzurufen).
- V-Sel-Schalter im Bereich »Select Assign«: Send ein/aus (je nach ausgewähltem Send).
- V-Sel-Schalter mit eingeschaltetem Shift-Schalter im Bereich »Select Assign«: Pre/Post-Fader (je nach ausgewähltem Send).
- Die Anzeige »SELECT ASSIGN« (vier Zeichen) im Bereich »Select Assign« zeigt die Send- bzw. Pan-Zuweisung für V-Pots und V-Sel-Schalter an.

• Die kleinen Anzeigen (vier Zeichen) über den Select-Schaltern zeigen die zugewiesenen Spurnamen an.

• Der Bypass-Schalter im Bereich »Select Assign« ist immer ausgewählt, um die Bypass-Funktion der Insert-Schalter anzuzeigen.

• Die Schalter »Mute«, »Rec/Rdy All«, »Input« und »Output« im Bereich »Select Assign« werden zur Zeit nicht unterstützt.

• Mit den Auto-Schaltern werden die Read- und Write-Schalter im Mixer von Nuendo gesteuert (je nach Read-/ Write-Status im Bereich »Auto Mode«).

• Mit dem Off-Schalter im Bereich »Auto Mode« werden die Schalter »Read All« bzw. »Write All« im Mixer von Nuendo gesteuert (je nach Read-/Write-Status im Bereich »Auto Mode«).

• Die Schalter »Touch«, »Latch« und »Trim« im Bereich »Auto Mode« werden zur Zeit nicht unterstützt.

• Mit dem Transport-Schalter im Window-Bereich wird das Transportfeld geöffnet bzw. geschlossen.

• Mit dem Edit-Schalter im Window-Bereich bringen Sie das aktuelle Projekt-Fenster in den Vordergrund.

• Mit dem Status-Schalter im Window-Bereich wird das Fenster »VST-Leistung« geöffnet bzw. geschlossen.

• Mit dem Mix-Schalter im Window-Bereich wird das Mixer-Fenster geöffnet bzw. geschlossen.

• Mit dem Schalter »Mem-Loc« im Window-Bereich wird das Marker-Fenster geöffnet bzw. geschlossen.

• Sie können dem Alt-Schalter im Window-Bereich eine eigene Funktion zuweisen.

• Mit dem Undo-Schalter im Bereich »Keyboard Shortcuts« machen Sie die zuletzt durchgeführte Operation in Nuendo rückgängig.

Wenn Sie den Shift-Schalter gedrückt halten und den Undo-Schalter drücken, wird die zuletzt rückgängig gemachte Operation wiederhergestellt.

• Mit dem Save-Schalter im Bereich »Keyboard Shortcuts« wird das aktuelle Projekt gespeichert.

Wenn Sie den Shift-Schalter gedrückt halten und den Save-Schalter drücken, wird eine Sicherungskopie des aktuellen Projekts gespeichert.

• Die Schalter »Edit Mode«, »Edit Tool«, »Option/All«, »Ctrl/Clutch« und »Alt/Fine« im Bereich »Keyboard Shortcuts« werden zur Zeit nicht unterstützt.

• Die Schalter »Cut«, »Copy«, »Paste« und »Delete« im Bereich »Edit« haben dieselben Funktionen wie die entsprechenden Optionen in Nuendo.

• Die Schalter »Capture« und »Separate« im Bereich »Edit« werden zur Zeit nicht unterstützt.

• Die Schalter im Bereich »Status/Group« werden zur Zeit nicht unterstützt.

• Mit den In- und Out-Schaltern über den Transportschaltern wird der Positionszeiger an den linken bzw. rechten Locator verschoben.

Wenn Sie »Shift« gedrückt halten und den In- oder Out-Schalter drücken, wird der linke bzw. rechte Locator an den Positionszeiger verschoben.

• Mit den RTZ- und END-Schaltern wird der Positionszeiger an den Anfang bzw. das Ende des Projekts verschoben.

• Mit dem Schalter »Quick Punch« wird der »automatische Punch-In« ein- bzw. ausgeschaltet.

Wenn Sie »Shift« gedrückt halten und den Schalter »Quick Punch« drücken, wird der »automatische Punch-Out« ein- bzw. ausgeschaltet.

• Mit dem Loop-Schalter wird der Cycle-Modus ein- bzw. ausgeschaltet.

• Mit dem Schalter »On Line« wird die Synchronisation ein- bzw. ausgeschaltet.

• Den Schaltern »Audition«, »Pre« und »Post« können Sie eigene Funktionen zuweisen.

• Die Transportschalter (Start, Stop, Aufnahme, Vor- und Zurückspulen) des Mackie HUI steuern die entsprechenden Optionen von Nuendo.

• Mit dem Jog-Wheel wird der Positionszeiger von Nuendo verschoben.

• Die Schalter »Scrub« und »Shuttle« werden zur Zeit nicht unterstützt.

• Die Funktion der Cursor-Tasten links neben dem Jog-Wheel entspricht der Funktion der Pfeiltasten auf Ihrer Computer-Tastatur.

Wenn der Mode-Schalter eingeschaltet ist, können Sie mit den Cursor-Tasten den Zoom-Faktor im Projekt-Fenster steuern.

• Mit dem Scroll-Schalter im Bereich »DSP Edit/Assign« können Sie die verschiedenen Seiten einer Parametergruppe nacheinander aufrufen.

• Mit dem Compare-Schalter im Bereich »DSP Edit/Assign« können Sie die nächste Seite aufrufen. Wenn Sie die Shift-Taste im Bereich »Keyboard Shortcuts« gedrückt halten und den Compare-Schalter drücken, wird die letzte Seite angezeigt.

• Mit dem Bypass-Schalter im Bereich »DSP Edit/Assign« können Sie die vorherige Seite aufrufen. Wenn Sie die Shift-Taste im Bereich »Keyboard Shortcuts« gedrückt halten und den Bypass-Schalter drücken, wird die erste Seite angezeigt. • Mit dem Insert/Param-Schalter im Bereich »DSP Edit/ Assign« können Sie die Anzeige der Namen der verfügbaren Parameter in der unteren Reihe ein- bzw. ausschalten.

#### F1-Schalter: Selected-Channel: EQ

- Seite 1 Verstärkung, Frequenz, Q-Bereich und Ein/Aus für die Tiefen (Lo)
- Seite 2 Verstärkung, Frequenz, Q-Bereich und Ein/Aus für die tiefen Mitten (Lo-Mid)
- Seite 3 Verstärkung, Frequenz, Q-Bereich und Ein/Aus für die hohen Mitten (Hi-Mid)
- Seite 4 Verstärkung, Frequenz, Q-Bereich und Ein/Aus für die Höhen (Hi)
- Schalter über den Drehreglern: EQs umgehen (Bypass)

F2-Schalter: Selected-Channel: Sends

- Seite 1 bis 8 Pegel, Ein/Aus, Pre/Post und Bus für Sends 1 bis 8
- Schalter über den Drehreglern: Sends umgehen (Bypass)

F3-Schalter: Selected-Channel: Routing

- Seite 1 Ausgangsbus, Monitor, Eingangsbus, Eingangspegel
- Seite 2 Eingangsphase
- Schalter über den Drehreglern: Monitor

Im PDF-Dokument »Mackie Control und Nuendo« finden Sie eine Beschreibung folgender Funktionen/Schalter: F4-Schalter: Selected-Channel: Inserts, F5-Schalter: Global-Modus Send Effects, F6-Schalter: Global-Modus Master Effects, F7-Schalter: Global-Modus Instruments.

• Mit den Locate/Numerics-Schaltern wird der Positionszeiger verschoben.

- Sobald Sie einen numerischen Wert eingeben, wird dieser im Feld für die Zeitanzeige des Mackie HUI angezeigt.
- Trennzeichen (Punkt, Komma, Semikolon) für einen neuen Wert müssen Sie nicht eingeben.
- Mit dem CLR-Schalter wird das letzte Zeichen gelöscht. Wenn Sie den Shift-Schalter (im Bereich »Keyboard Shortcuts«) gedrückt halten und den CLR-Schalter drücken, wird der neue Wert gelöscht.
- Wenn Sie den Enter-Schalter drücken, wird der Positionszeiger zur Position des neuen Werts verschoben.
- Mit den Schaltern »+« und »-« wird der Positionszeiger um den durch den neuen Wert bestimmten Zeitwert verschoben.

• Die drei LEDs neben der Zeitanzeige zeigen an, ob als Zeitformat Takte und Zählzeiten (BEATS), ein Frame-basierter Timecode (TIME CODE), Feet+Frames (FEET) oder Samples (alle LEDs aus) ausgewählt ist.

In dieser Version von Nuendo wurden folgende Funktionen hinzugefügt:

F8-Schalter: Selected-Channel-Modus: Instrument

- Page 1 Instrumentauswahl
- Page 2-n Instrument-Parameter

## <span id="page-16-0"></span>**Radikal Technologies SAC-2K**

Mit dem SAC-2K können 32 Kanäle (in Gruppen zu je 8) gesteuert werden.

• Mit den Schaltern »17–24« und »25–32« können Sie von einem Set von acht Kanälen zum nächsten wechseln.

• Mit den Schaltern »1–8» und »9–16« können Sie die Zuweisung der Kanäle auf die Regler (in Schritten von je einem Kanal) ändern.

• Mit dem Select-Schalter über dem Master-Regler können Sie die Motorisierung der Regler ein- bzw. ausschalten.

• Drücken Sie mehrmals auf den Mute/Solo-Schalter (ganz links), um zwischen den verschiedenen Funktionszuweisungen für die Mute/Solo- und Select-Schalter der einzelnen Kanäle umzuschalten.

Die aktuelle Funktionszuweisung wird durch die LED-Anzeige im Schalter angezeigt:

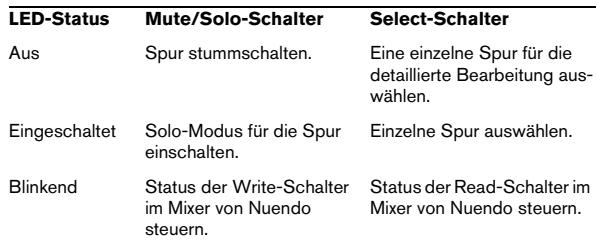

• Mit den From- und To-Schaltern können Sie den Positionszeiger an den linken bzw. rechten Locator setzen. Wenn Sie gleichzeitig den Shift-Schalter gedrückt halten, können Sie den linken bzw. rechten Locator an den Positionszeiger verschieben. Wenn Sie den Shift-Schalter gedrückt halten und die Schalter »<<« oder »>>« verwenden, wird der Positionszeiger an den Anfang bzw. das Ende des Projekts verschoben.

• Wenn Sie den Schalter »Store Marker« drücken, wird ein Marker am Positionszeiger eingefügt.

Wenn Sie »Shift« gedrückt halten und den Schalter »Store Marker« drücken, wird das Marker-Fenster geöffnet.

• Mit dem Schalter »Recall Marker« können Sie den Positionszeiger auf den nächsten Marker rechts vom Positionszeiger verschieben.

Halten Sie den Shift-Schalter gedrückt und drücken Sie den Schalter »Recall Marker«, um den Positionszeiger nach links auf den nächstgelegenen Marker zu verschieben.

• Mit den Transportschaltern »Play«, »Stop«, »Rec«, »<<« und »>>« können Sie die entsprechenden Funktionen in Nuendo steuern.

• Mit dem Jog-Wheel können Sie den Positionszeiger in Nuendo bewegen.

• Der Scrub-Schalter wird zum Zeitpunkt der Erstellung dieses Handbuchs nicht unterstützt.

• Der Status des Num-Schalters (im Bereich »Software Navigation«) bestimmt die Funktionszuweisung der Enter-Schalter 1 und 2:

Wenn die Num-LED aufleuchtet, können Sie die Schalter zum Einstellen des Positionszeigers verwenden:

- Sobald Sie einen neuen Wert eingeben, wird in der Zeitanzeige des SAC-2K nicht mehr die Position des Positionszeigers, sondern der neue Positionswert angezeigt.
- Sie müssen für einen neuen Wert keine Trennzeichen für zusätzliche Stellen (Punkt, Komma, Semikolon usw.) eingeben.
- Num-Schalter: Mit diesem Schalter können Sie den neuen Wert löschen und die Locate-Funktion ausschalten.
- Enter-Schalter: Hiermit setzen Sie den Positionszeiger an eine neue Position (entsprechend dem neuen Wert).
- Store Marker: Der Positionszeiger wird entsprechend dem neuen Wert an eine neue Position gesetzt und an dieser Position wird ein Marker eingefügt.

Wenn die Num-LED nicht aufleuchtet:

- Mit dem Schalter »1« können Sie auf die nächsthöhere Seite (eines Parametersatzes) schalten.
- Wenn Sie »Shift« gedrückt halten und den Schalter »1« drücken, können Sie zur letzten Seite springen.
- Mit dem Schalter »6« können Sie auf die nächstniedrigere Seite umschalten.
- Wenn Sie »Shift« gedrückt halten und den Schalter »6« drücken, springen Sie auf die erste Seite.
- Mit dem Enter-Schalter können Sie die Anzeige der Namen der verfügbaren Parameter in der unteren Reihe ein bzw. ausschalten.
- Mit den Funktionstasten »2« bis »5« und »7« bis »0« bzw. Kombinationen dieser Tasten mit »Shift« können Sie bestimmte Funktionen in Nuendo aufrufen. Informationen zum Zuweisen von Programmfunktionen zu Funktionstasten des Fernbedienungsgeräts finden Sie am Anfang dieses Dokuments. Einige dieser Tasten sind bereits zugewiesen (diese Einstellungen können jedoch geändert werden):

»5«: Mit dieser Taste können Sie die letzte in Nuendo vorgenommene Aktion rückgängig machen. Halten Sie »Shift« gedrückt und drücken Sie »5«, um die zuletzt rückgängig gemachte Aktion wiederherzustellen.

»7«: Kopieren; wenn Sie gleichzeitig den Shift-Schalter drücken, können Sie stattdessen Elemente ausschneiden. »9«: Einfügen.

»0«: Hiermit können Sie das aktuelle Projekt speichern; wenn Sie gleichzeitig Shift gedrückt halten, wird eine Backup-Kopie des aktuellen Projekts erzeugt.

Halten Sie »Shift« gedrückt und verwenden Sie den Schalter »2«, »3«, »4« oder »8«, um den Vergrößerungsfaktor im Projekt-Fenster zu steuern.

Pan-Schalter im Bereich »Mixer-Mode«: Fader-Set-Modus: Panning:

- Seite 1 Panning links/rechts
- Seite 2 Panning vorn/hinten
- Wenn Sie einen V-Pot drücken, wird die Monitor-Funktion für den entsprechenden Kanal ein- bzw. ausgeschaltet.

High-Schalter: Fader-Set-Modus: EQ High (Höhen):

- Seite 1 Verstärkung
- Seite 2 Frequenz
- Seite 3 Q-Bereich
- Seite 4 Ein/Aus
- Wenn Sie einen V-Pot drücken, werden die EQs dieses Kanals umgangen (Bypass).

HiMid-, LowMid- und Low-Schalter: Fader-Set-Modus: EQ Mid-High (hohe Mitten), Mid-Low (tiefe Mitten), Low (Tiefen) – dieselbe Funktionalität wie oben.

Schalter »Snd/Ins 1«: Fader-Set-Modus: Send 1:

- Seite 1 Pegel
- Seite 2 Ein/Aus
- Seite 3 Pre/Post
- Seite 4 Bus

• Wenn Sie einen V-Pot drücken, werden die Sends dieses Kanals umgangen (Bypass).

Schalter Snd/Ins 2 bis 4: Fader-Set-Modus: Send 2 bis Send 4 (dieselbe Funktionalität wie oben). Je nach dem Status des Schalters »Snd/Ins« (über dem Schalter »Snd/ Ins 1«) werden die Schalter »Snd/Ins 1« bis »Snd/Ins 4« den Sends 1–4 bzw. 5–8 zugewiesen.

EQs-Schalter (im Bereich »Channel-Strips«): Selected-Channel-Modus: EQ:

- Seite 1 Verstärkung, Frequenz, Q-Bereich und Ein/Aus für die Tiefen (»Lo«); Verstärkung, Frequenz, Q-Bereich und Ein/ Aus für die tiefe Mitten (»lo mid«).
- Seite 2 Verstärkung, Frequenz, Q-Bereich und Ein/Aus für die hohen Mitten (»hi mid«); Verstärkung, Frequenz, Q-Bereich und Ein/Aus für die Höhen (»hi«)
- Wenn Sie einen V-Pot drücken, werden die EQs umgangen (Bypass).

Inserts/Sends-Schalter: Selected-Channel-Modus: Sends:

- Seite 1 Pegel für Send 1 bis Send 8
- Seite 2 Ein/Aus für Send 1 bis Send 8
- Seite 3 Pre/Post für Send 1 bis Send 8
- Seite 4 Bus für Send 1 bis Send 8
- Wenn Sie einen V-Pot drücken, werden die Sends umgangen (Bypass).

Dynamics-Schalter: Selected-Channel-Modus: Routing:

- Seite 1 Ausgangsbus, Monitor, Eingangsbus, Eingangsverstärkung, Eingangsphase
- Wenn Sie einen V-Pot drücken, wird die Monitor-Funktion ein- bzw. ausgeschaltet.

Im PDF-Dokument, in dem die Verwendung von Mackie Control mit Nuendo beschrieben wird, finden Sie die Beschreibung der folgenden Schalter bzw. Funktionen: MIDI-Schalter: Selected-Channel-Modus: Inserts; Shift+Inserts/Sends-Schalter: Global-Modus: Send Effects; Shift+Dynamics-Schalter: Global-Modus: Master Effects, Shift+MIDI-Schalter: Global-Modus: Instruments.

In dieser Version von Nuendo wurden folgende Funktionen hinzugefügt:

Instrument-Schalter: Selected-Channel-Modus: Instrument:

- Page 1 Instrumentauswahl
- Page 2-n Instrument-Parameter

## <span id="page-18-0"></span>**Roland MCR-8**

<sup>1</sup> Bevor Sie Parameter fernsteuern können, muss der Mode-Schalter der MCR-8 auf »4« eingestellt werden.

Die Roland MCR-8 kann 16 Mixerkanäle sowie die Transportfunktionen steuern. Der A/B-Schalter dient zum Umschalten zwischen den Kanälen 1–8 und 9–16. Mit den folgenden Parametern der MCR-8 werden die entsprechenden Parameter jedes Kanalzugs gesteuert:

• Reglerpegel, Stummschaltung, Solo-Funktion und Panorama

Die folgenden Transportfunktionen der MCR-8 steuern die entsprechenden Funktionen von Nuendo:

- Wiedergabe, Stop, Aufnahme, Rücklauf, Vorlauf
- **11** Bei der MCR-8 wird Rückmeldung über MIDI nicht unterstützt, d.h., der aktuelle Status der Parameter wird nicht an der MCR-8 angezeigt. Deshalb genügt eine unidirektionale MIDI-Verbindung zwischen der MCR-8 und Nuendo.

## <span id="page-18-1"></span>**Tascam US-428**

#### **Beschreibung**

Mit dem Tascam US-428 können bis zu 64 Mixerkanäle ferngesteuert werden.

• Wenn Sie im Dialog »Geräte konfigurieren« den Tascam US-428 hinzufügen, wird im Geräte-Menü von Nuendo die Option »Tascam US-428« angezeigt, über die Sie das entsprechende Fernbedienungsfenster öffnen können. In diesem Fenster wird angezeigt, welche Bank (Achtergruppen in Nuendo) von dem Fernbedienungsgerät gesteuert wird. Wenn Sie eine andere Bank auswählen möchten, verwenden Sie das Einblendmenü in diesem Fenster oder die Bank-Schalter (Links/Rechts) auf dem Gerät.

• Die Transportschalter des Tascam US-428 haben dieselben Funktionen wie in Nuendo.

• Wenn Sie Marker erzeugen möchten, drücken Sie »Set« und einen Locate-Schalter.

• Wenn Sie einen Regler mit gedrückter Funktionstaste [Null] bewegen, zeigen die Select-und Rec-Anzeigen oberhalb des Reglers an, ob die Reglerposition unter oder über dem aktuellen Reglerpegel in Nuendo liegt. Wenn die obere Anzeige leuchtet, liegt die Reglerposition über dem Reglerpegel in Nuendo und umgekehrt. Wenn keine der beiden Anzeigen leuchtet, stimmen die Positionen der Regler für diesen Kanal überein.

**!** Tascam US-428 unterstützt Rückmeldung über MIDI. Es wird also auf dem Bedienfeld angezeigt, welche Kanäle in Nuendo stummgeschaltet, im Solo-Modus bzw. ausgewählt sind. Außerdem werden die Auswahl der EQ-Bänder, Aux-Steuerelemente 1–4 und die Transportfunktionen angezeigt. Damit dies (und auch die oben beschriebene Reglerpositionsanzeige) funktioniert, muss für den Ein- und Ausgang »US-428 Control« eingestellt werden.

#### <span id="page-19-1"></span>**Mixer von Nuendo**

Mit den folgenden Steuerelementen des US-428 können die nachstehenden Parameter der Mixerkanalzüge gesteuert werden:

- Regler: Lautstärke
- Mute/Solo: Mute- und Solo-Funktion (Auswahl mit dem Solo-Schalter)
- Select: Auswahl des zu bearbeitenden Kanals
- Pan-Drehregler: Panorama
- EQ-Gain (Verstärkung)

Mit diesem Drehregler wird die EQ-Verstärkung für die einzelnen Bänder gesteuert. Sie wählen ein Band aus, indem Sie den entsprechenden Schalter (LOW, LOW-MID, HI-MID oder HIGH) drücken. Diese Schalter entsprechen den vier EQ-Bändern in Nuendo (von links nach rechts).

#### • EQ-Freq

Mit diesem Drehregler wird die EQ-Frequenz für die einzelnen Bänder gesteuert. Sie wählen ein Band aus, indem Sie den entsprechenden Schalter (LOW, LOW-MID, HI-MID oder HIGH) drücken. Diese Schalter entsprechen den vier EQ-Bändern in Nuendo (von links nach rechts).

#### • EQ-Q (Bandbreite)

Mit diesem Drehregler wird der Q-Bereich, der die Breite des Frequenzbands bestimmt, für die einzelnen Bänder gesteuert. Sie wählen ein Band aus, indem Sie den entsprechenden Schalter (LOW, LOW-MID, HI-MID oder HIGH) drücken. Diese Schalter entsprechen den vier EQ-Bändern in Nuendo (von links nach rechts).

• Aux-Steuerelemente 1 bis 4 und Shuttle-Wheel Mit diesen Schaltern werden die Effektsendpegel für die Sends 1 bis 4 gesteuert.

• Das Shuttle-Wheel wird zum Vor- und Zurückspulen verwendet, wenn kein Aux-Send ausgewählt ist. Drücken Sie den aktivierten Schalter, um die Auswahl des Aux-Sends aufzuheben.

• Wenn Sie den Asgn-Schalter und einen der Schalter LOW, LOW-MID, HI-MID oder HIGH drücken, wird das entsprechende EQ-Band (de)aktiviert, d.h., der On-Schalter wird ein- bzw. ausgeschaltet.

• Wenn Sie den Asgn-Schalter und einen der Schalter Aux 1 bis Aux 4 drücken, wird der entsprechende Effektsend 1 bis 4 (de)aktiviert, d.h., der On-Schalter wird einbzw. ausgeschaltet.

#### <span id="page-19-0"></span>**Gallery Software ADRStudio**

ADRStudio von Gallery ist eine Software-Anwendung für die Bearbeitung von ADR-Sessions (Automated Dialog Replacement). Sie können ADRStudio auf einem separaten Computer laufen lassen und diesen über MIDI an Nuendo anschließen.

1. Öffnen Sie den Dialog »Geräte konfigurieren« und wählen Sie im Einblendmenü »Gerät hinzufügen« die Option »Gallery Software ADRStudio« aus.

2. Konfigurieren Sie die MIDI-Eingänge und -Ausgänge entsprechend und weisen Sie den Schaltern »Audition« und »Window/Alt« von ADRStudio Nuendo-Befehle zu. Die ausgewählten Parameter werden den entsprechenden Schaltern in ADRStudio zugewiesen.

ADRStudio steuert Nuendo und macht es zu einer erweiterten Bandmaschine. ADRStudio steuert u.a. die Aufnahme, die Spurbenennung und die allgemeine Verwaltung.

• Weitere Informationen über die Funktionen, Parameter, usw. finden Sie in der Dokumentation zu Ihrer Gallery Software.

# <span id="page-20-0"></span>**WK-Audio ID**

Der WK Audio ID Controller eignet sich für Audiobearbeitung, d.h. Post Production, Music Tracking und Sound Design. Der WL Audio ID Controller kann Nuendo steuern.

1. Öffnen Sie den Dialog »Geräte konfigurieren« und wählen Sie im Einblendmenü »Geräte hinzufügen« die Option »WK-Audio ID«.

2. Konfigurieren Sie die MIDI-Eingänge und -Ausgänge entsprechend und weisen Sie den User-Schaltern von WK Audio ID Nuendo-Befehle zu.

Die ausgewählten Parameter werden den entsprechenden Schaltern in WK Audio ID zugewiesen.

• Weitere Informationen über die Funktionen, Parameter, usw. finden Sie in der Dokumentation zu WK Audio ID.

#### <span id="page-20-1"></span>**Yamaha 01V**

Mit dem Yamaha 01V können Sie Nuendo fernsteuern. Bevor Sie mit der Fernbedienung beginnen können, muss der 01V folgendermaßen eingestellt werden:

• Stellen Sie das Gerät so ein, dass MIDI-Parameterwechselbefehle empfangen und übertragen werden können.

• Stellen Sie das Gerät so ein, dass Programmwechselbefehle für MIDI-Controller nicht empfangen und übertragen werden können.

• Stellen Sie die Parameter »Tx CH« und »Rx CH« auf »1« ein.

• Die Option »Local Control« sollte auf »Off« eingestellt sein.

Sobald die Option »Local Control« ausgeschaltet ist, ist die Fernbedienung eingeschaltet.

Die Fernbedienung von Nuendo mit Hilfe des Yamaha 01V ist sehr übersichtlich, da beinahe jeder Parameter über einen Gegenpart im 01V-Mischpult verfügt. Der aktuelle Status aller steuerbaren Parameter wird dem 01V übermittelt und mit Hilfe der motorisierten Regler, Anzeigen usw. am Bedienfeld angezeigt. (Damit dies funktioniert, ist eine bidirektionale MIDI-Verbindung zwischen dem Yamaha 01V und Nuendo erforderlich.)

Um die Fernbedienung von 32 Kanälen leichter zu gestalten, werden zwei getrennte »Layouts« zum Steuern verwendet, von denen jedes 16 Mixerkanäle steuert. Mit dem Memory-Schalter des Yamaha 01V können Sie zwischen VST-Layout 1 und 2 hin- und herschalten. Auf Seite 1 wird VST Layout 1, auf Seite 2 VST Layout 2 angezeigt.

Die nachfolgend aufgeführten Parameter für die Kanäle 1–32 im Mixer können ferngesteuert werden.

- **!** Es kann sein, dass die Wertebereiche der Parameter im 01V nicht immer mit den tatsächlichen Parameterbereichen übereinstimmen.
- Reglerpegel, Stummschaltung und Panorama

Mit den Steuerelementen des 01V für diese Parameter werden die entsprechenden Parameter von Nuendo gesteuert.

#### • Effektsends 1–6

Mit den Aux-Steuerelementen 1–4 des 01V werden die Effektsends 1–4 gesteuert und mit den Effect-Steuerelementen 1 und 2 die Effektsends 5 und 6.

• EQ-Frequenz, Verstärkung (Gain) und Q-Bereich (4 Bänder)

Mit den Steuerelementen des 01V für diese Parameter werden die entsprechenden Parameter von Nuendo gesteuert.

• Stereo-Masterlautstärke

Mit dem Steuerelement des 01V für diesen Parameter wird der entsprechende Parameter von Nuendo gesteuert.

• Die Masterlautstärke der Send-Effekte 1–4 wird über die »Aux Master« 1 bis 4 des 01V gesteuert und die Masterlautstärke der Send-Effekte 5 und 6 über die »Effect Master« 1 und 2 des 01V.

Mit dem Layout 1 steuert das 01V die folgenden Kanäle:

• Mit Channel 1–12, 13/14 und 15/16 werden die Kanäle 1–14 gesteuert.

• Mit Return 1 und 2 des 01V werden die Kanäle 15 und 16 gesteuert.

Mit dem Layout 2 steuert das 01V die folgenden Kanäle:

• Mit Channel 1–12, 13/14 und 15/16 werden die Kanäle 17–30 gesteuert.

• Mit Return 1 und 2 des 01V werden die Kanäle 31 und 32 gesteuert.

## <span id="page-21-0"></span>**Yamaha DM2000/DM 2000v2**

Yamaha DM2000 ist eine digitale Mixer-Konsole, die die vollständige Automation nahezu aller Mixer-Parameter bietet und eine effektive Integration digitaler Audio-Workstations wie Nuendo ermöglicht.

• Genaue Informationen über die Funktionen, Parameter usw. finden Sie in der Dokumentation zum Yamaha DM2000.

In dieser Version von Nuendo wurden folgende Funktionen hinzugefügt:

#### Automix-Bereich

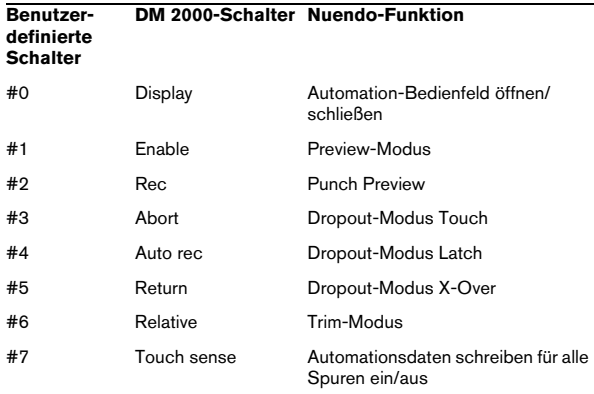

#### Set und benutzerdefinierte Schalter:

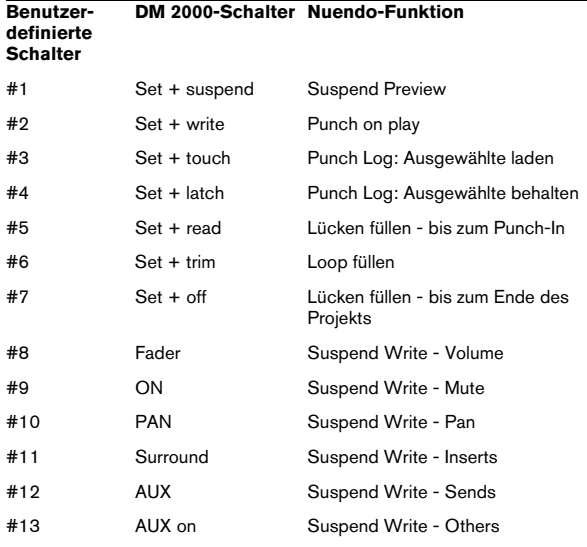

#### #14 EQ Suspend Write - EQ **Benutzerdefinierte Schalter DM 2000-Schalter Nuendo-Funktion**

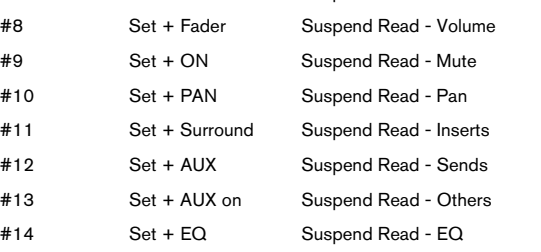

#### Benutzerdefinierte Schalter:

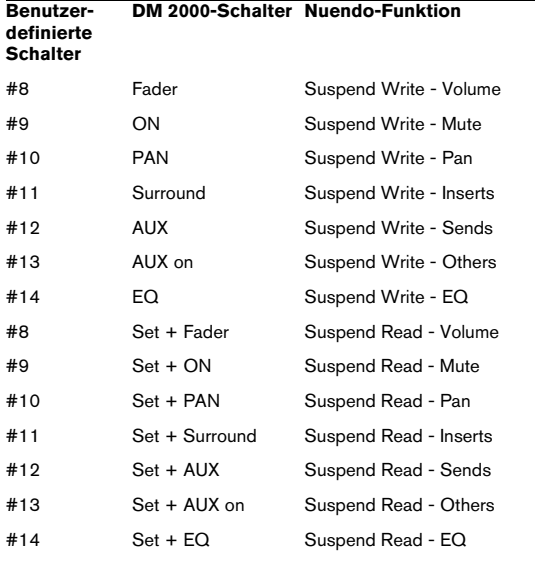

#### Set und benutzerdefinierte Schalter:

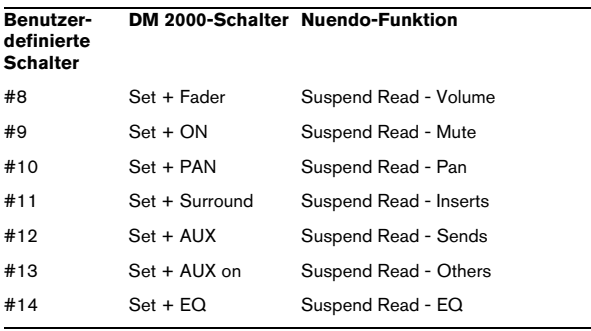

- [Auto]: Write-Modus
- [Set] + [Auto]: Read-Modus
- Studio 1–4 als [Aux9]–[Aux12] hinzugefügt zu DM2000

– Bedienung wie bei Sends (volume, on/off, pre/post supported)

- Matrix [Aux9]–[Aux12] weist Studio 1–4 den Encodern über den Reglern zu
- Selected-Channel-Modus Aux9–12 weist Studio 1–4 zu

#### <span id="page-22-3"></span>**Yamaha DM1000v2**

Yamaha DM1000 ist eine digitale Mixer-Konsole, die die vollständige Automation nahezu aller Mixer-Parameter bietet und eine effektive Integration digitaler Audio-Workstations wie Nuendo ermöglicht.

• Genaue Informationen über die Funktionen, Parameter usw. finden Sie in der Dokumentation zur Yamaha DM1000v2.

## <span id="page-22-0"></span>**Yamaha 01v96v2**

Yamaha 01v96v2 ist eine digitale Mixer-Konsole, die die vollständige Automation nahezu aller Mixer-Parameter bietet und eine effektive Integration digitaler Audio-Workstations wie Nuendo ermöglicht.

• Genaue Informationen über die Funktionen, Parameter usw. finden Sie in der Dokumentation zur Yamaha 01v96v2.

#### <span id="page-22-2"></span>**Yamaha 02r96v2**

Yamaha 02r96v2 ist eine digitale Mixer-Konsole, die die vollständige Automation nahezu aller Mixer-Parameter bietet und eine effektive Integration digitaler Audio-Workstations wie Nuendo ermöglicht.

• Genaue Informationen über die Funktionen, Parameter usw. finden Sie in der Dokumentation zur Yamaha 02r96v2.

## <span id="page-22-1"></span>**Yamaha 01x**

Yamaha 01x ist eine digitale Mixer-Konsole, die die vollständige Automation nahezu aller Mixer-Parameter bietet und eine effektive Integration digitaler Audio-Workstations wie Nuendo ermöglicht.

• Genaue Informationen über die Funktionen, Parameter usw. finden Sie in der Dokumentation zur Yamaha 01x.

In dieser Version von Nuendo wurden die folgenden Funktionen hinzugefügt:

[Shift]+[Send FX]: Studio Sends für ausgewählten Kanal

- Page 1 Pegel
- Page 2 Ein/Aus
- Page 3 Pre/Post
- Page 4 Panning links/rechts

[Instruments]: Instrument für ausgewählten Kanal (Zuweisung von Instrumenten- und MIDI-Spuren zu VSTis im Bedienfeld)

- Page 1 Instrumentauswahl
- Page 2-n Instrument-Parameter
- [Shift]+[Instruments]: VST-Instrument, Zugriff auf Bedienfeld (wie v3.x)

<span id="page-23-0"></span>**Index**

# A

Apple Remote [10](#page-9-3)

# $\mathbf C$

CM Motor Mix [11](#page-10-0)

# F

Fernbedienung Automationsdaten schreiben [7](#page-6-1) Einrichten [6](#page-5-2) Tastaturbefehle [7](#page-6-2) Zugreifen auf Geräte-Bedienfelder [8](#page-7-2)

# G

Gallery ADRStudio [20](#page-19-0) Generischer Controller [8](#page-7-3)

# J

JL Cooper CS-10 [14](#page-13-0) JL Cooper MCS-3000 [14](#page-13-1) **Joysticks** Deaktivieren [10](#page-9-4)

# M

Mackie Control [15](#page-14-0) Mackie HUI [15](#page-14-1) Mixer von Nuendo [20](#page-19-1)

# $\Omega$

Quick Controls [10](#page-9-5)

# R

Radikal SAC-2K [17](#page-16-0) Roland MCR-8 [19](#page-18-0)

## S

Steinberg Houston [13](#page-12-0)

# T

Tascam US-428 [19](#page-18-1)

#### W

WK-Audio ID [21](#page-20-0)

# Y

Yamaha 01V [21](#page-20-1) Yamaha 01v96v2 [23](#page-22-0) Yamaha 01x [23](#page-22-1) Yamaha 02v96v2 [23](#page-22-2) Yamaha DM1000v2 [23](#page-22-3) Yamaha DM2000 [22](#page-21-0)